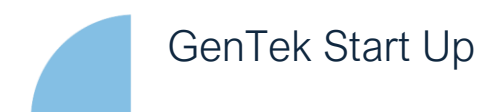

#### Downloaden van de library

Download de juiste software via<https://zfx-gmbh.com/Landingpage/>

Je bent gearriveerd in het download center van Zfx. Log in of Maak een account aan, via de knop rechts boven

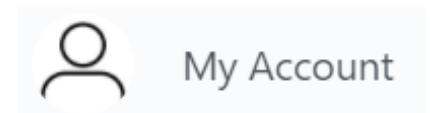

Nadat je bent ingelogd klik op de knop Login to Dashboard

**Login to Dashboard** 

#### Je komt nu in het ZimVie Portal

Klik op *[Download Center](https://zfx-gmbh.com/Download/)*

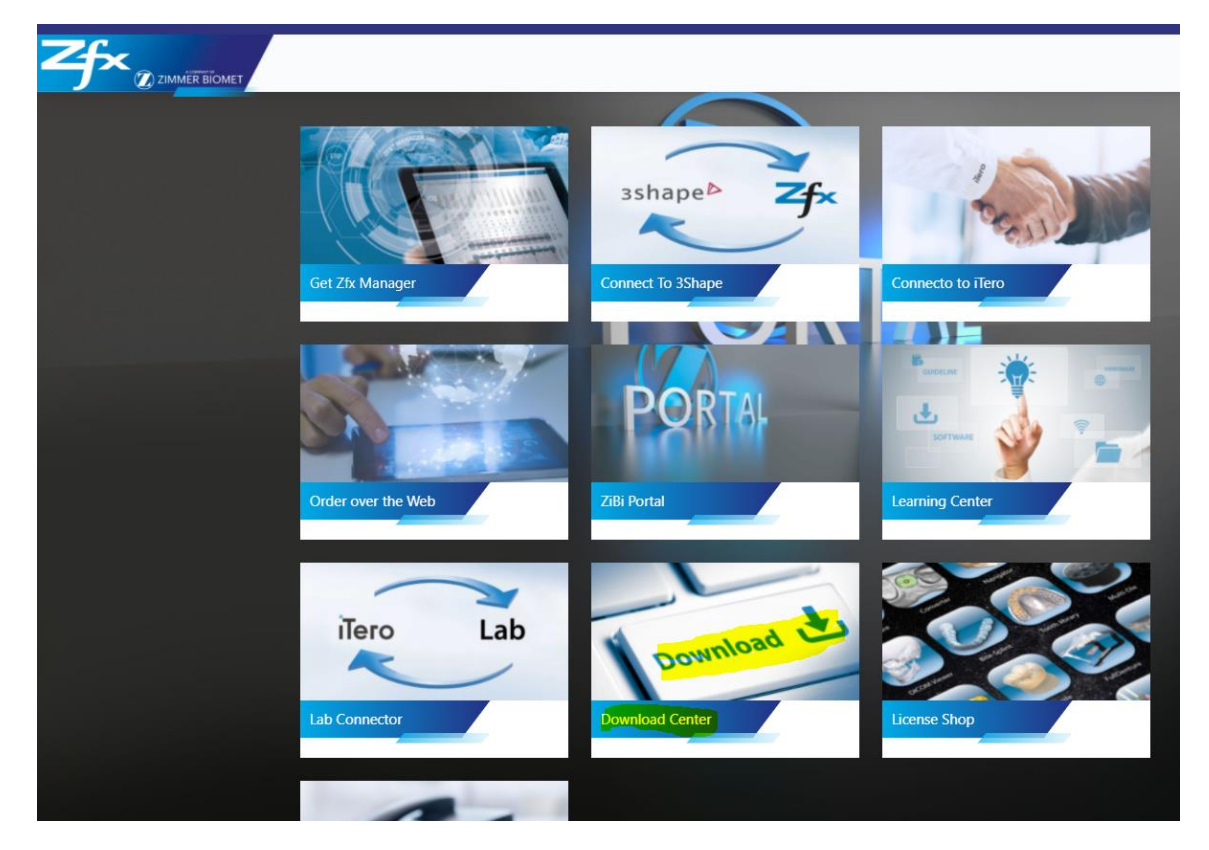

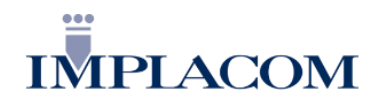

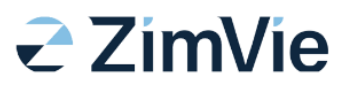

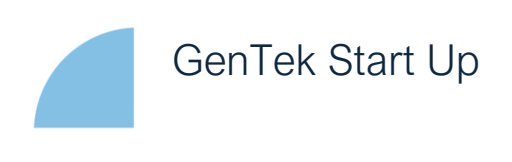

Kies de gewenste software *(3Shape, Dental Wings of Exocad) - In dit voorbeeld hebben we voor 3Shape gekozen* –

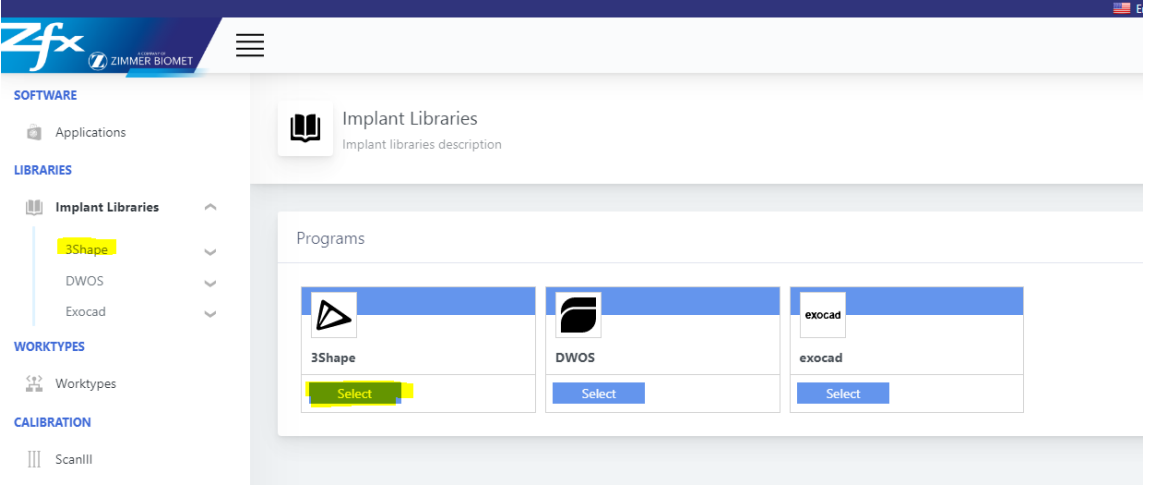

GenTek Start Up

Klik op *GenTek™ I ZimVie*

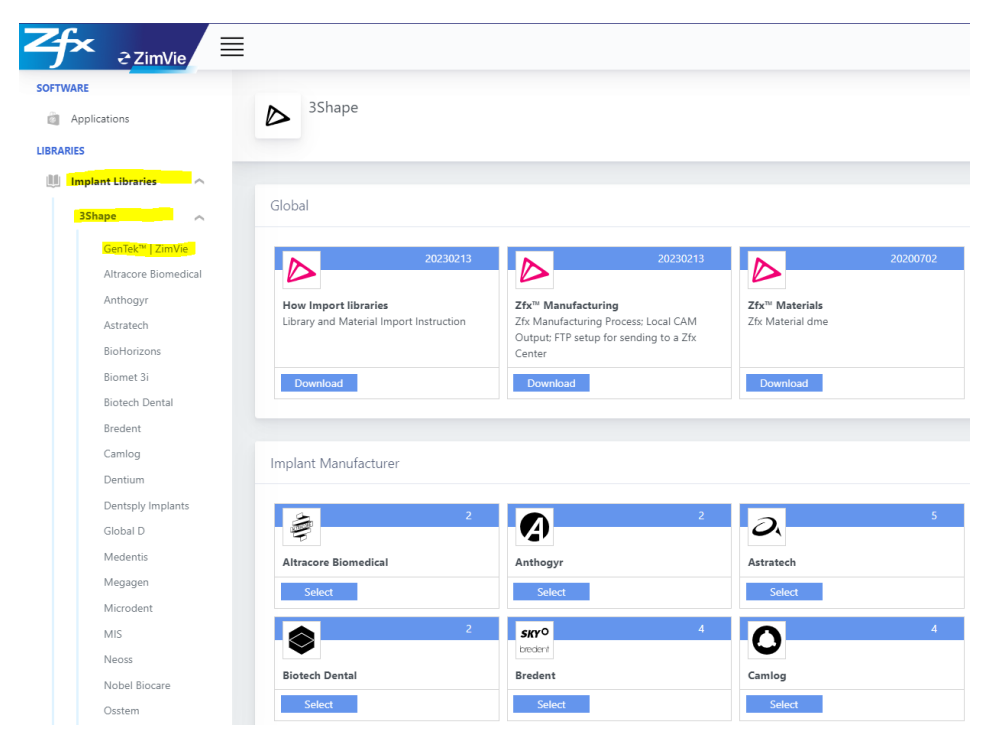

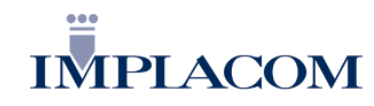

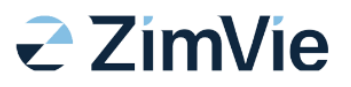

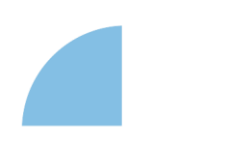

# GenTek Start Up

Er verschijnt nu een nieuw tabblad Klik op *Eztetic (ZB-EZ) of Tapered Screw-Vent (ZB-TSV) - In dit voorbeeld hebben we voor Tapered Screw-Vent (ZB-TSV) gekozen* –

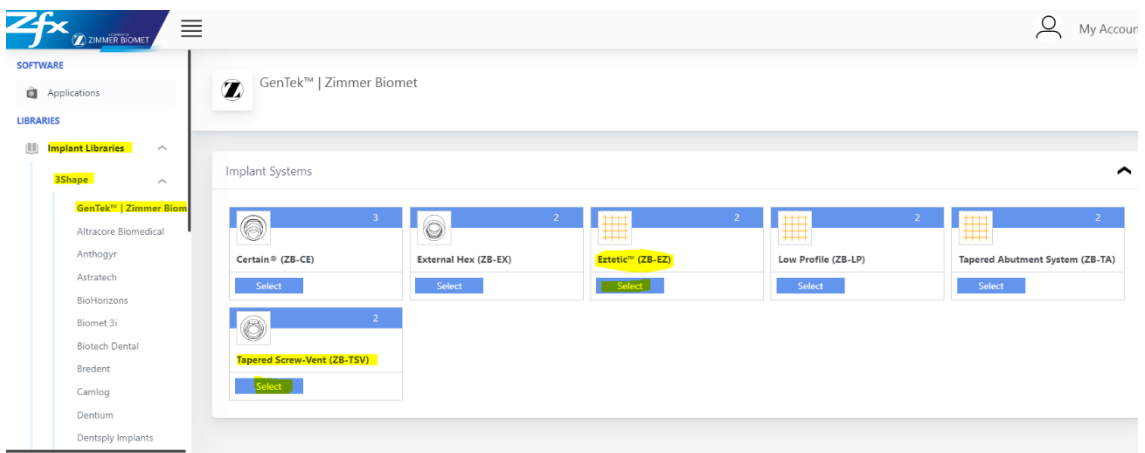

De volgende keuze wordt gevraagd

- Tapered Screw-Vent (ZB-TSV)  $\rightarrow$  TI-Bases (inclusief alle beschikbare artikelen)
- Tapered Screw-Vent (ZB-TSV) → One-Piece Abutment & Pre-Milled Abutment (= Preblank, individueel te frezen abutment)

## TiBases

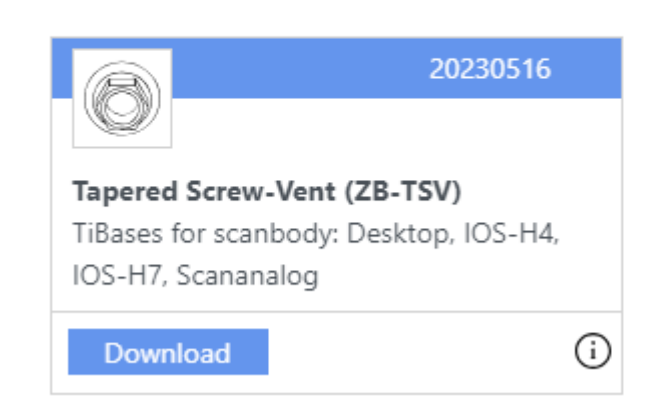

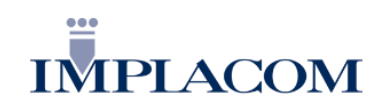

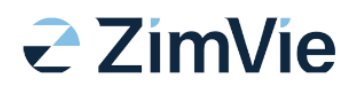

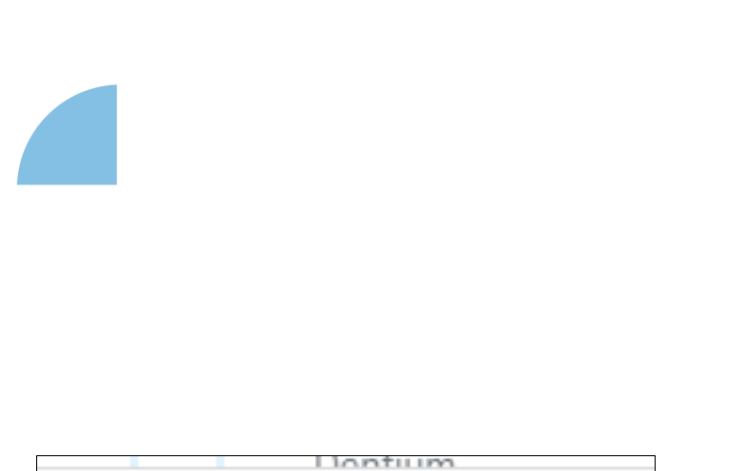

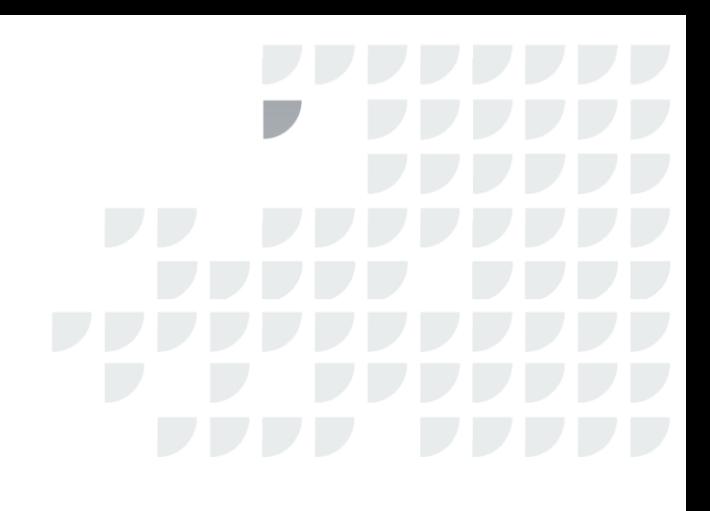

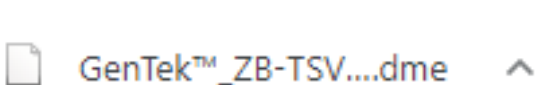

De DME- File wordt nu gedownload en wordt onder aan pagina toegevoegd.

Importeer de DME- File in jouw eigen software omgeving. *(3Shape, Dental Wings of Exocad)*

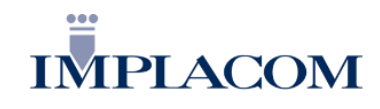

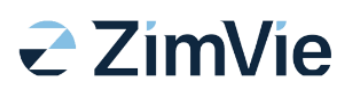

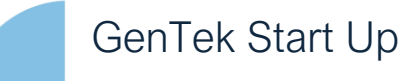

#### **Extra**

Wil je het complete uitgebreide programma van Zfx gebruiken, download dan Zfx Materials onder de knop Global. OPM let op dat je voor de Tapered Screw Vent en de Eztetic implantaten de Zfx Gentek library gebruikt.

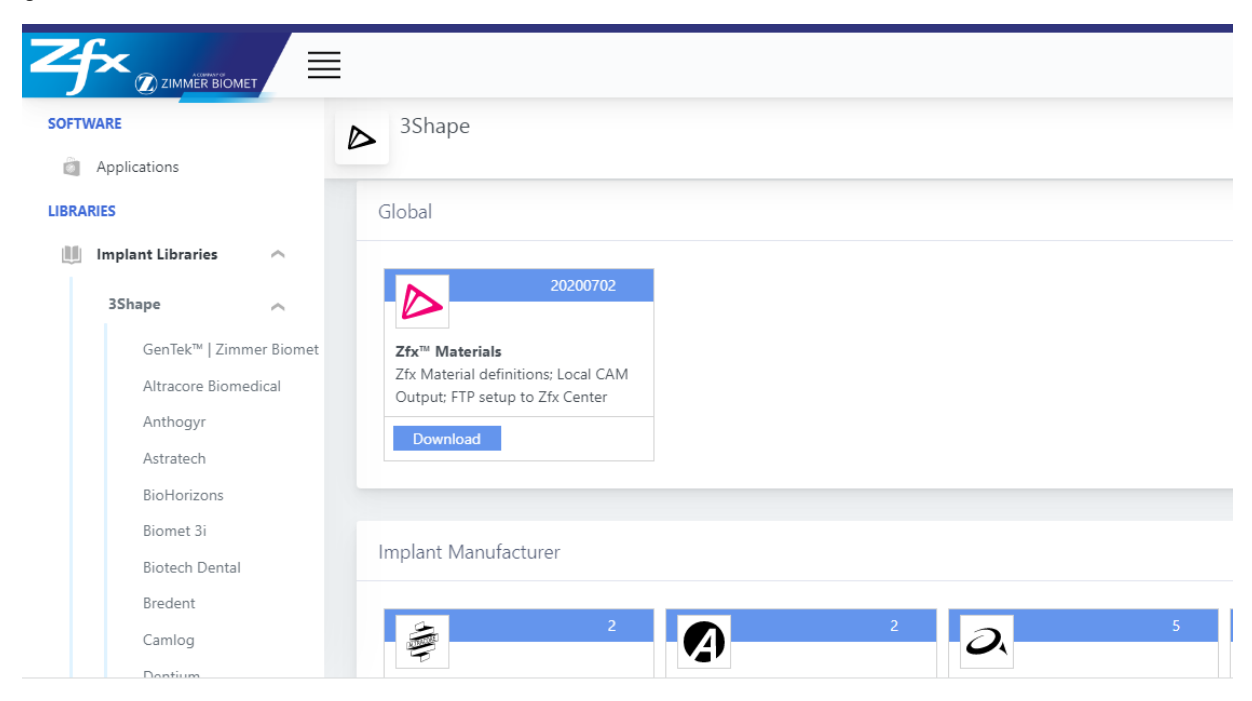

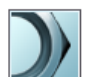

### **Tools**

- Subscription Management (Dongle)
- **Export**
- **O** Download Center
- Training Center
- *Msm* 3Shape Communicate

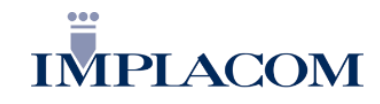

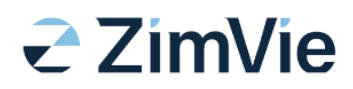

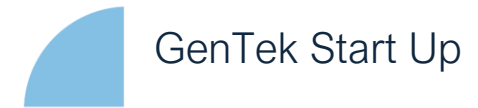

#### Werken met geprinte modellen

Als het werkstuk op een geprint model wordt uitgeleverd, dan is het advies eerst een "verificatieblokje" te printen.

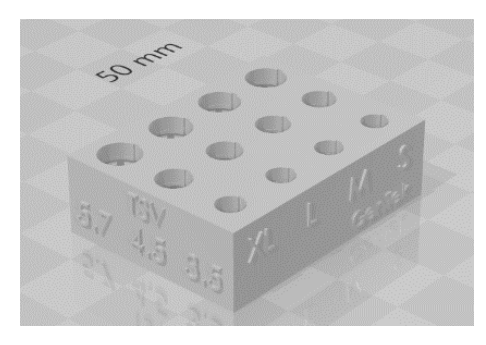

Dit blokje wordt met de "eigen" printer uitgeprint. Plaats de ZFX15 Gentek Analoog in de uitsparingen van het verificatieblokje en bepaal de best passende maatvoering S, M, L of XL.

In je design omgeving moet deze maat aangegeven worden.

#### **Note**

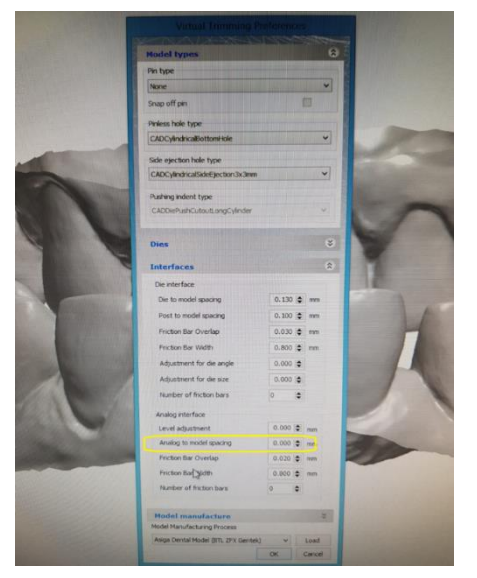

Wanneer je werkt met een geprint model is het van belang dat *analog to model spacing* op 0,000 staat. Dit zodat er dus nagenoeg geen ruimte zit tussen de analoog en het model. Deze gegevens vind je in de printinstellingen *(Control Panel/CAD settings)* in het startscherm van je design omgeving.

Daarnaast is het verstandig om de *Number of Friction Bars* op 0 te zetten. Doordat deze op 0 staat krijg je een beetje retentie in het gat van de analoog waardoor de analoog beter blijft zitten. Mocht de analoog toch nog te los zitten, zet dan *Analog to model spacing* kleiner dan 0,000, bijv. -0,075. E.e.a. is afhankelijk van de nauwkeurigheid/resolutie van de

printer en van het printmateriaal.

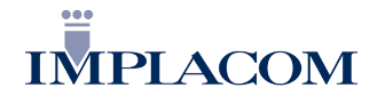

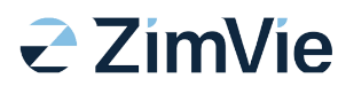

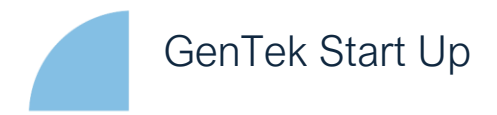

#### De afdruk, digitaal (Intra orale scanbody)

Bij binnenkomst van een digitale afdruk moet door de tandartspraktijk vermeld worden met welke Zfx Gentek Intra orale scanbody er is gescand.

Denk hierbij ook aan het type en de diameter van het implantaat en met welke hoogte scanbody er gescand is (H4 of H7).

Hoogte 4 is het meest voorkomend. Maar voor het front wordt veelal hoogte 7 gebruikt. Tijdens het design van de kroon zal het programma hier om vragen.

#### Let op!

Als deze informatie niet bekend is, dan bestaat het risico dat de kroon 3mm te hoog of te laag wordt.

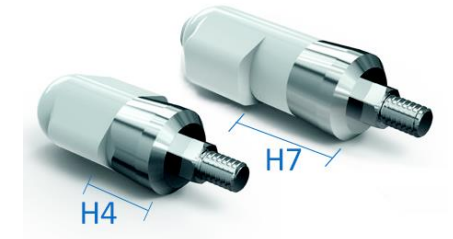

*Intra orale scanbody*

#### De afdruk, conventioneel (desktop scanbody)

Werk je met een gipsmodel en wil je digitaal de kroon ontwerpen, dan heb je een Zfx Gentek Desktop scanbody nodig. Deze is beschikbaar in één enkele hoogte.

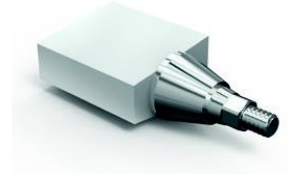

*Desktop scanbody*

#### **Note**

Voor de Zfx Gentek Tibases en Zfx Gentek Preblanks moet er ook met een Zfx Gentek scanbody gescand worden.

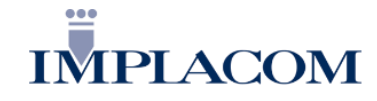

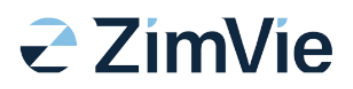

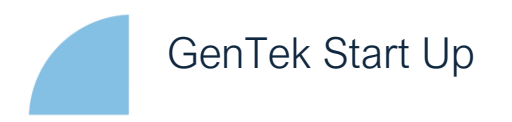

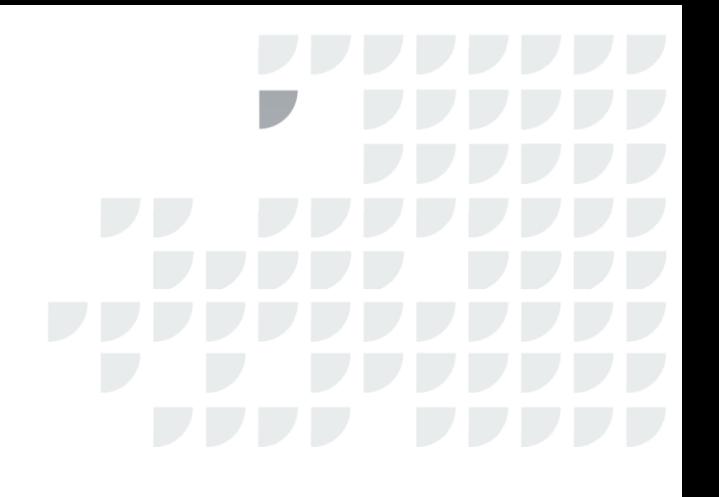

#### Design van de kroon

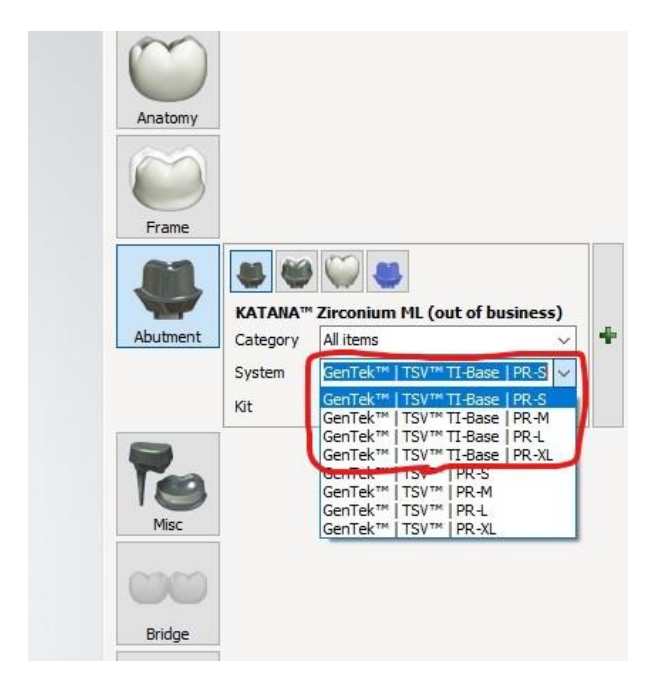

Als je werkt met geprinte modellen kies bij *System* de juiste maat S, M, L of XL. Deze kun je achterhalen door de digitale analoog fysiek te passen in het eerder genoemde ''verificatieblokje'. Zit de analoog correct in bijvoorbeeld maat S dan kies je PR-S.

Werk je niet met een geprint model: Maak hier dan een willekeurige keuze.

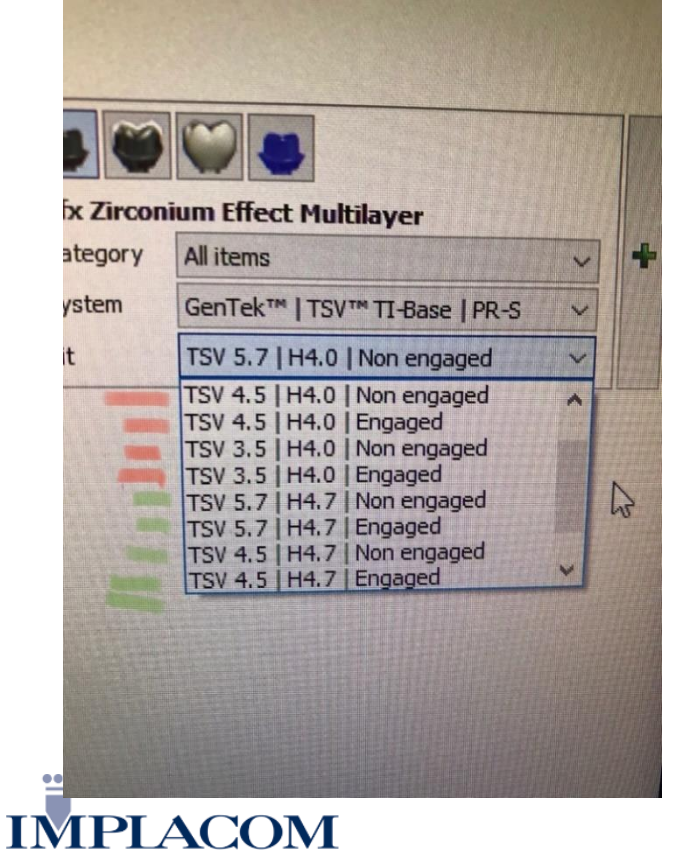

Kies de gewenste hoogte tibase onder het kopje *Kit*.

#### *Type Gentek tibases*

De Standaard GenTek tibase is 4.7mm hoog. Als je denkt niet uit te komen met deze hoogte (te weinig ruimte), kies dan voor H4.0 en beslijp de fysieke GenTek tibase terug naar H4.0. NB: Dit heeft dus niets te maken met de hoogtes van de GenTek Intra orale scanbody of Desktop scanbody! (H4/H7)

De ASC GenTek tibases zijn 7mmH en terug te slijpen tot 5.7mmH en 4.5mmH. Deze zijn er ook in 3 verschillende Cuff hoogtes voor de TSX/TSV; 0.3mmH, 1.3mmH en 2.6mmH en in 3 verschillende Cuff hoogtes voor de EZ/TSX; 1.0mmH, 1.7mmH en 2.6mmH.

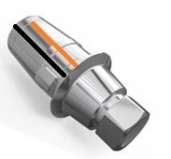

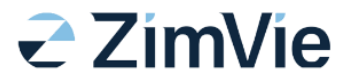

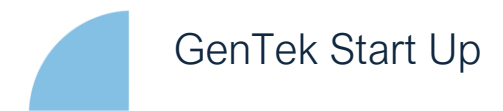

Kies de juiste hoogte GenTek Intra orale scanbody.

Zoals eerder beschreven is het belangrijk dat de tandarts aangeeft met welke hoogte GenTek Intra orale scanbody er gescand is.

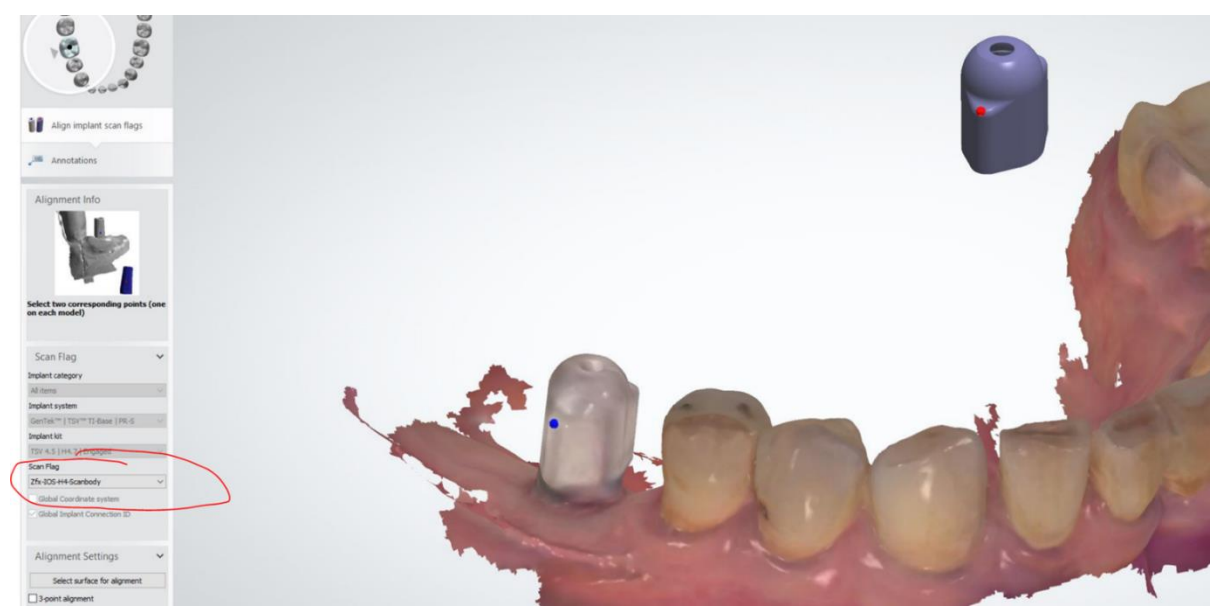

*Geef hier aan met welke hoogte GenTek Intra orale scanbody de afdruk is genomen*

Start daarna met de design van je kroon.

### **Note**

De GenTek tibase en de GenTek Preblanks zijn *branded Zimmer Biomet*, dus altijd te herkennen.

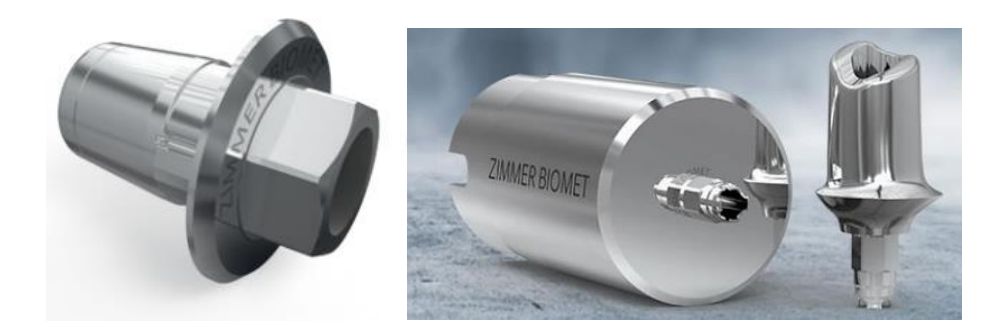

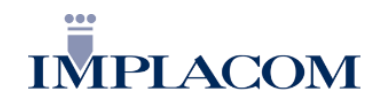

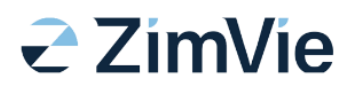